## **TUTORIAL**

## **PARA EL REGISTRO ONLINE DE TRABAJADORES DE ESSALUD**

## **EN EL APLICATIVO WEB DE PROMOCION DE PERSONAL (SISPROM)**

**1.** Ingrese a la dirección web:<http://ww1.essalud.gob.pe/sisprom/> y a continuación le aparecerá la siguiente página:

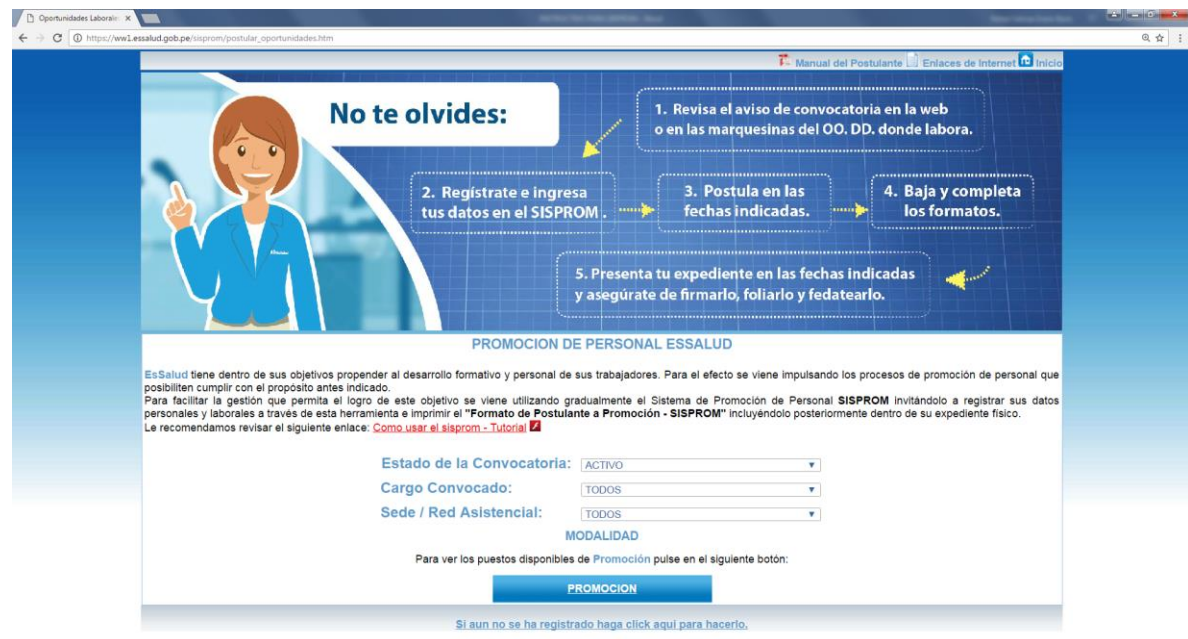

**2.** Si es la primera vez que interactúa con el SISPROM deberá registrarse como usuario del mismo, haciendo clic en el link: *"Si aún no se ha registrado haga clic aquí para hacerlo"* (ubicado en la parte inferior de la pantalla):

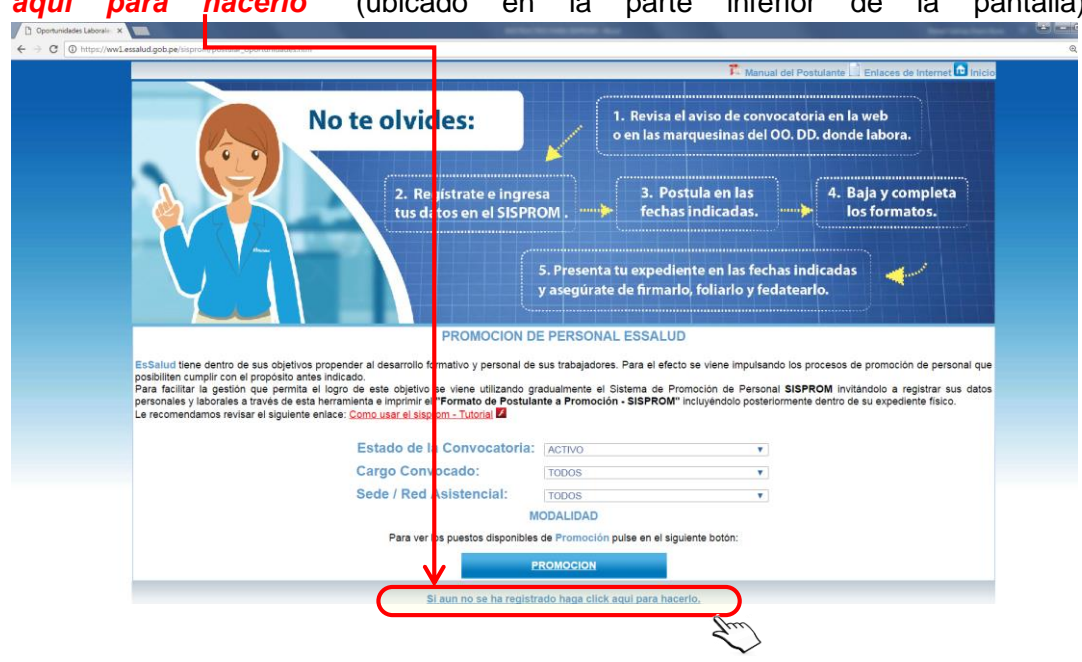

**3.** Seguidamente aparecerá un cuadro donde deberá llenar con especial cuidado sus datos personales (nombre, sexo, número de DNI, cuenta de correo electrónico) y deberá elegir una contraseña que usted pueda recordar fácilmente. Finalmente hacer clic en "REGISTRAR":

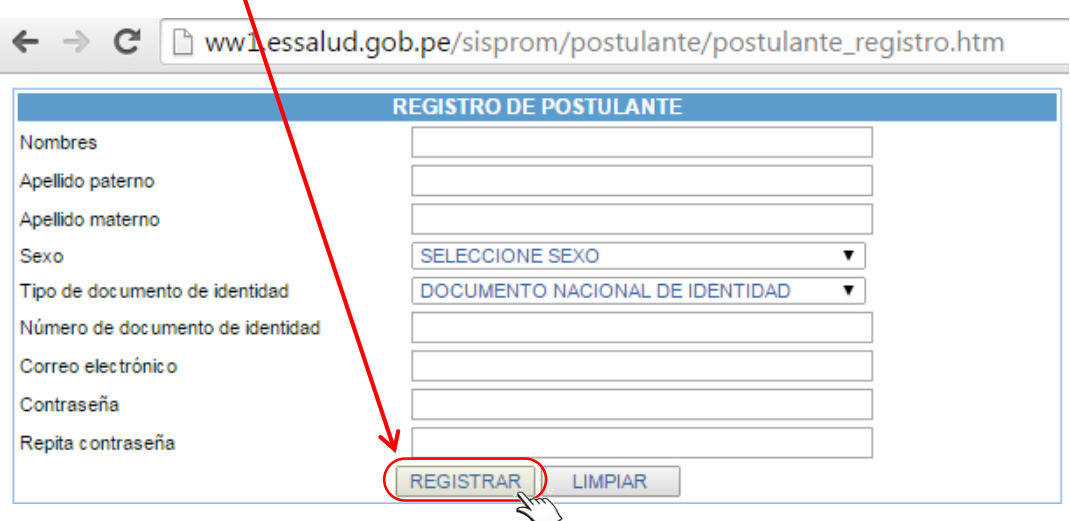

Es indispensable contar con una cuenta de correo electrónico (email) puesto que el SISPROM le enviará inmediatamente un mensaje de "CONFIRMACION" a dicha cuenta de correo, se recomienda el uso del correo institucional o en su defecto utilice una cuenta en Gmail.

**4.** Luego, usted deberá ingresar a su cuenta de correo electrónico (email), donde se le habrá enviado un mensaje solicitando que confirme su inscripción haciendo clic en el enlace "Confirmación", tal como se muestra en la siguiente imagen:

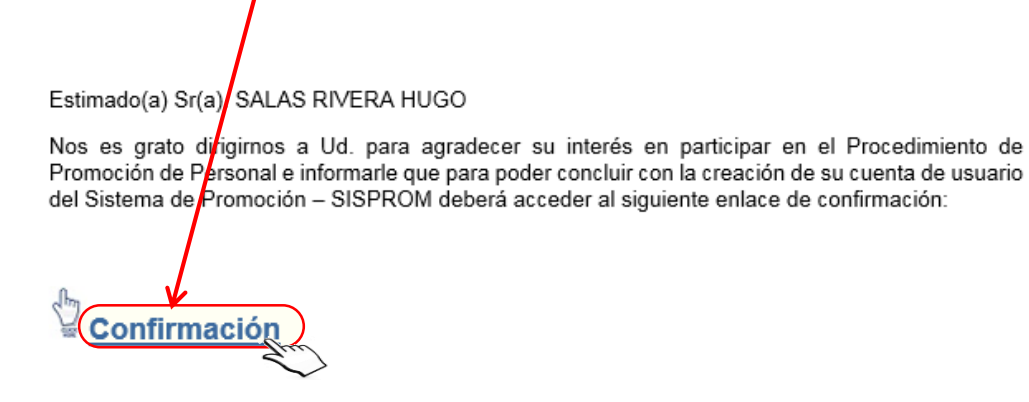

Asimismo, Recordarle que su Usuario y Contraseña actual es: Usuario: 12345678 Clave: 14528 Atentamente,

Sub Gerencia de Gestión de la Incorporación GPORH-GCGP

**5.** Después de dar clic en "Confirmación", le aparecerá el siguiente mensaje, dónde deberá acceder a "Ofertas laborales":

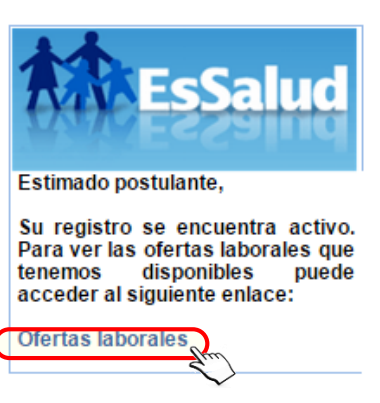

**6.** A continuación, se le dirigirá a la página que se muestra abajo, en donde deberá hacer clic en el botón "PROMOCIÓN":

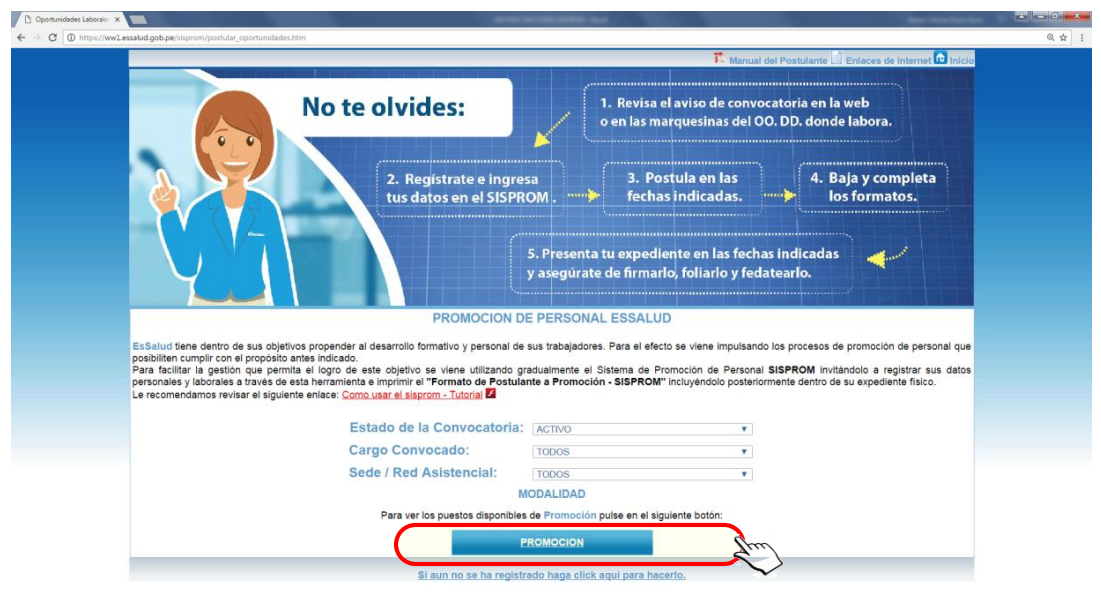

**7.** Posteriormente deberá hacer clic en "Personal Administrativo" o "Personal Asistencia " según la naturaleza de la plaza y cargo al que va a postular:

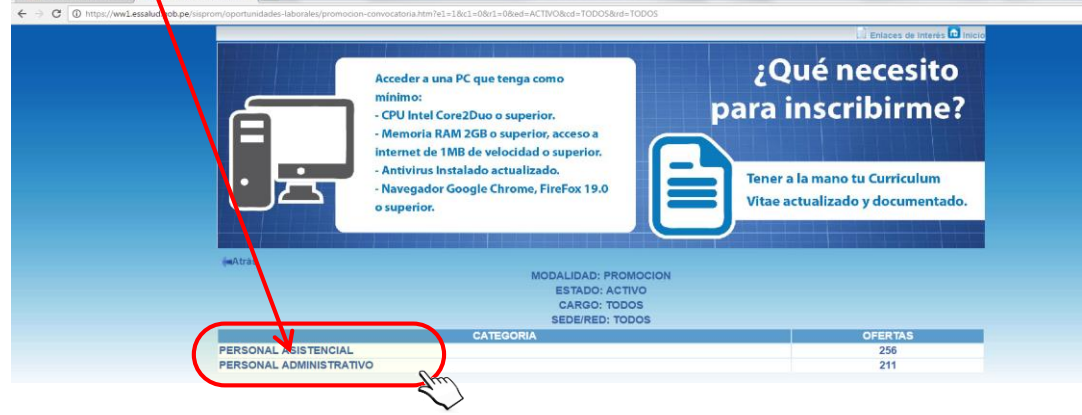

**8.** Luego de ello, se le mostrará una página para su registro en el Proceso de Promoción, dando clic en el botón "Postular". **Favor de verificar correctamente la**  plaza, el cargo y el código del perfil (SISPROM) sea el de su elección:

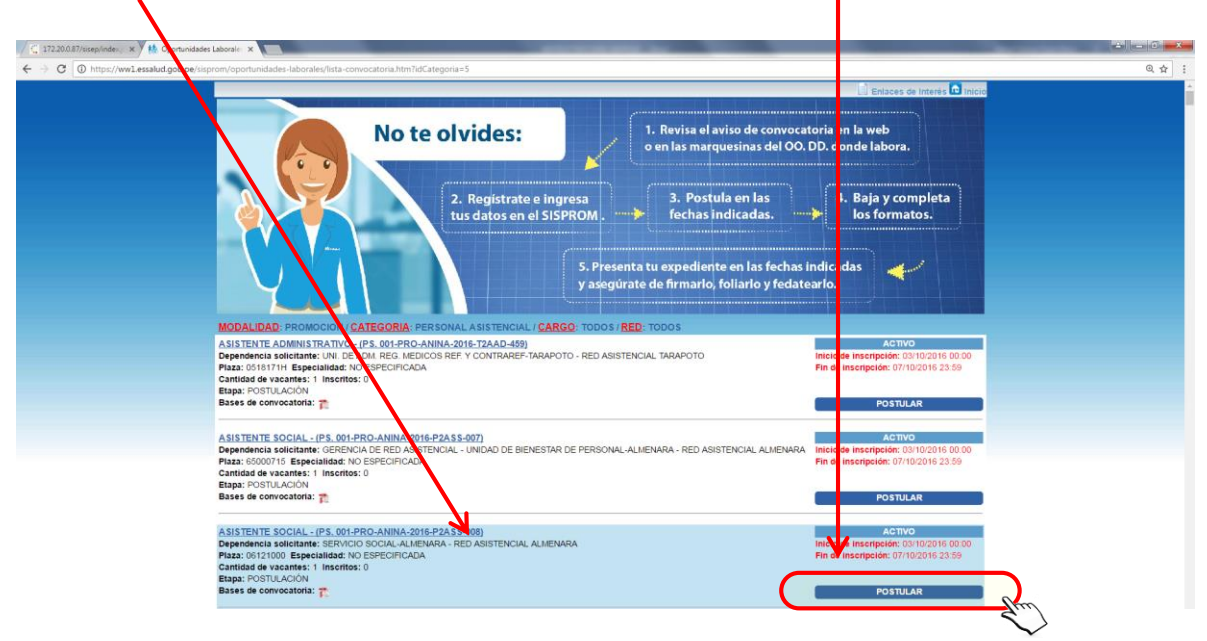

**9.** Se le mostrará la siguiente ventana, dónde deberá ingresar su número de DNI y la Clave, que usted consignó inicialmente, con el teclado virtual haciendo uso del mouse, y pulsar en el botón "Ingresar":

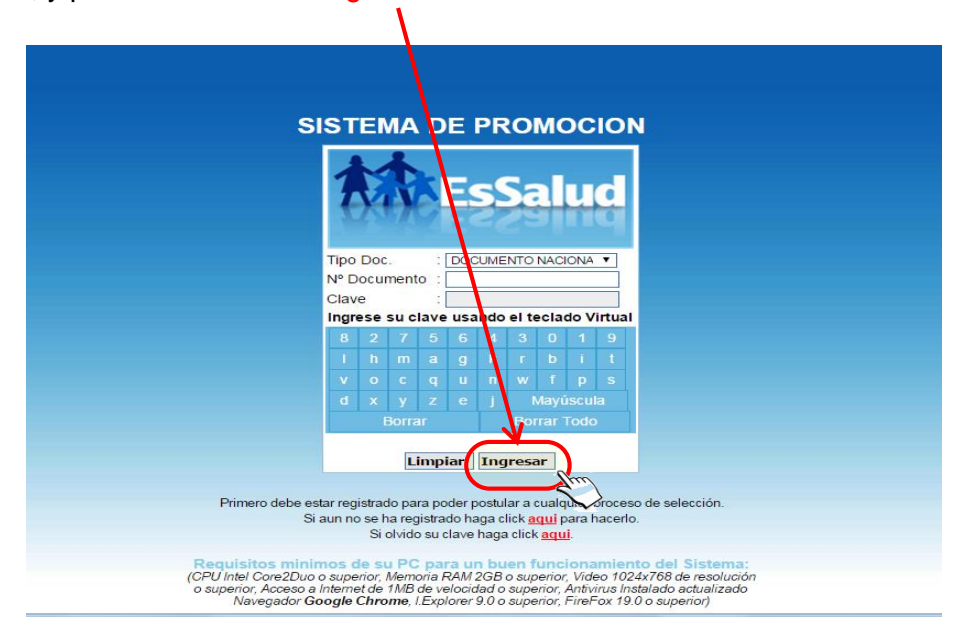

**10.** Inmediatamente se abrirá la pantalla principal con los formularios donde debe registrar sus datos, de corresponder. Proceder a llenar  $\flat$  actualizar los mismos haciendo clic en el botón Registrar o Grabar de las pantallas mostradas:

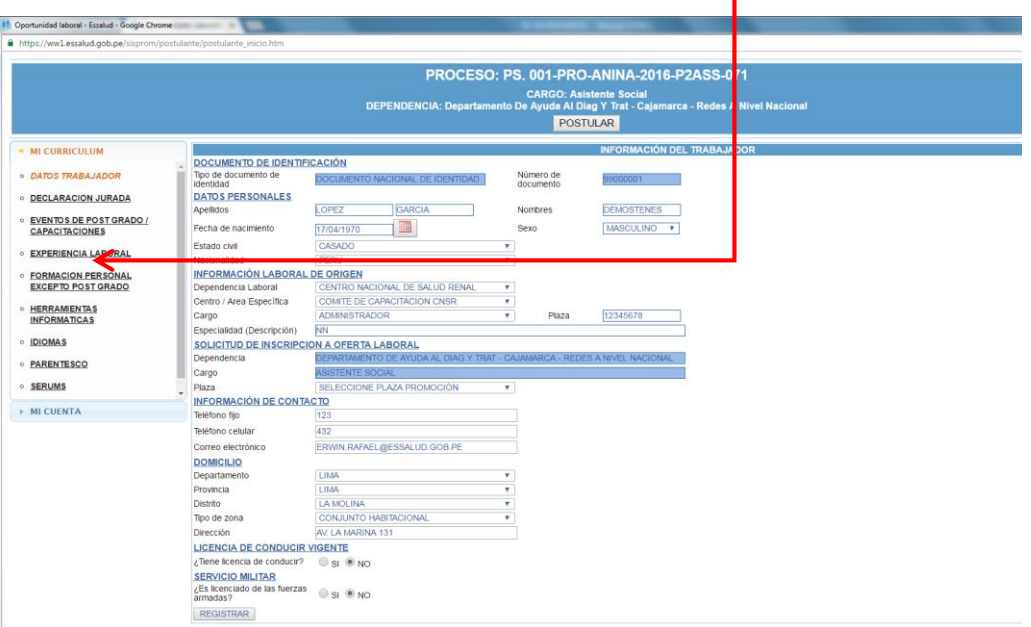

**11.** Recuerde llenar todos sus datos antes de hacer click en el botón **"POSTULAR**" ubicado en la parte superior central de la pantalla puesto que al hacerlo el SISPROM le remite a la cuenta de correo indicada por Ud. el "Formato del Postulante a Promoción" generado con los datos registrados en el SISPROM, los anexos 02, 03, 04 y 05 para su llenado correspondiente. El formato del postulante a promoción puede ser generado y corregido hasta 3 veces volviendo a ingresar a la opción elegida inicialmente.

Solo se podrá registrar a una plaza y cargo dentro del proceso de promoción **imposibilitándose su registro a otra plaza y cargo distinto.**

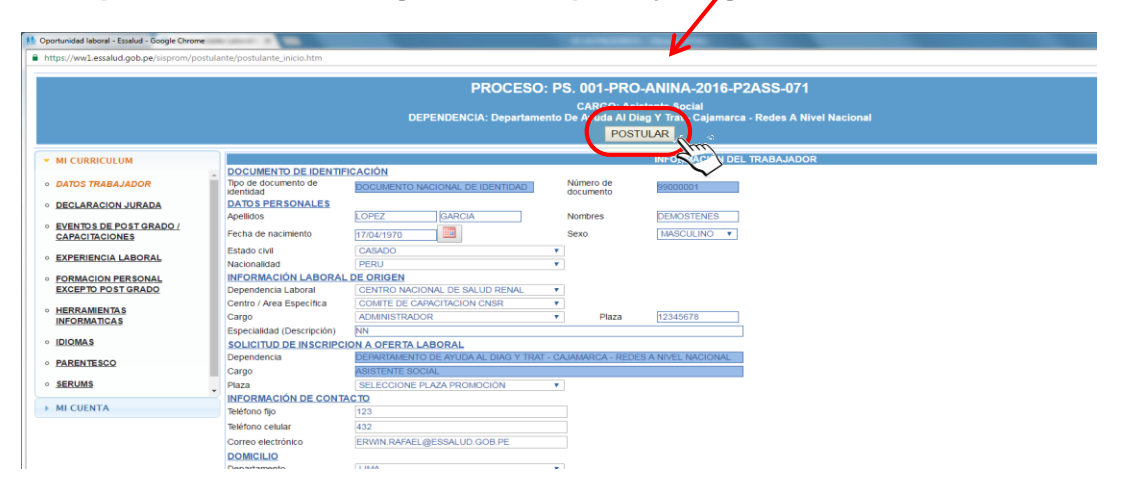

**12.** El correo que remite el SISPROM con el "Formato del Postulante a Promoción" y los anexos correspondientes, no requiere ser contestado. Ejemplo:

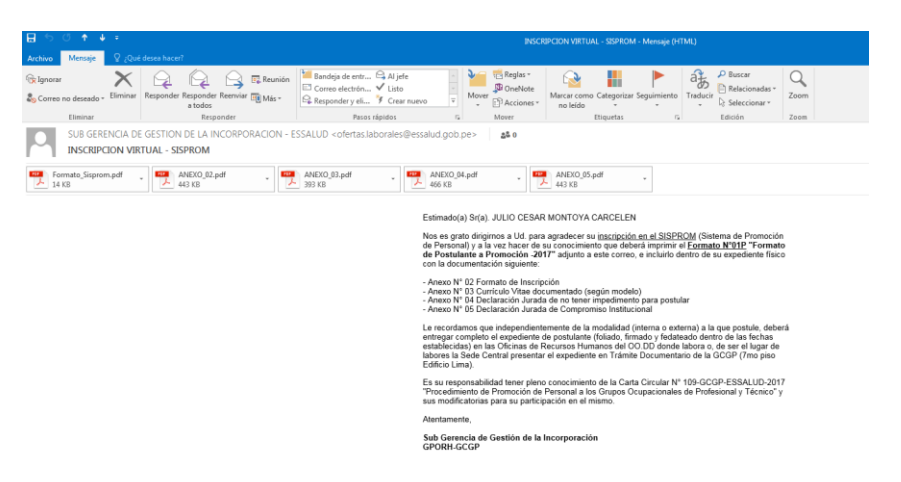

**13.** Luego de su registro en el SISPROM y llenado de los Formatos (Anexos) presente el expediente completo en la Oficina de Recursos Humanos del OO.DD donde labora o de laborar en la Sede Central, preséntelo en Trámite Documentario de la Gerencia Central de Gestión de las Personas (7° piso), de acuerdo al Cronograma establecido y en horario de oficina.